Doodle.com is a great tool for finding the best meeting time for group. With Doodle, you can set dates and times that are available, email the link and find best time for everyone involved. To create a Doodle Poll:

1. Go to the site: Doodle.com and select "Schedule an Event"

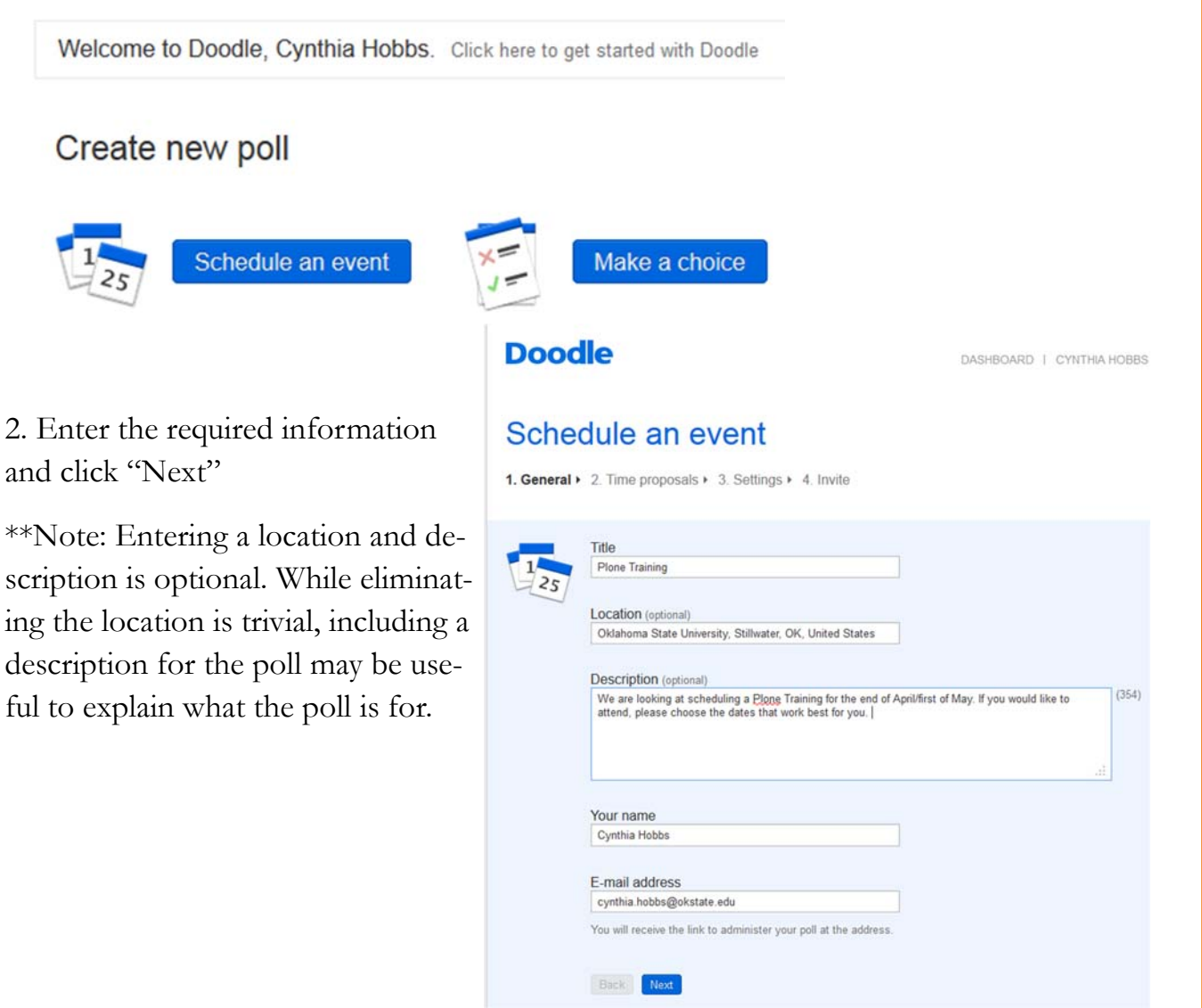

\*\*You may notice the option to create a doodle account. Creating an account in Doodle is free and can be created using your OSU email address. By creating an account, you will be able to easily locate and monitor the progress of your poll to see who has responded and what their selections are, as well as edit an already created poll.

3. Select the possible dates and times that you would like the participants to choose from. You may select a variety of dates and times.

\*Providing too many possible dates or too few could affect your results for narrowing down a date.

### Schedule an event

1. General > 2. Time proposals > 3. Settings > 4. Invite

#### Days

Click on the dates you would like to choose.

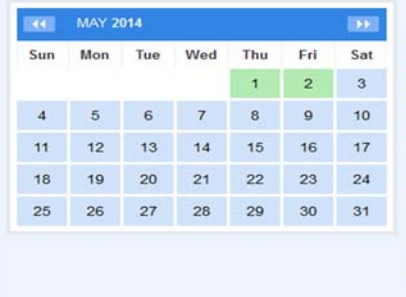

### Selected dates:

- Wednesday, April 16, 2014
- Thursday, April 17, 2014
- Tuesday, April 22, 2014
- Monday, April 28, 2014
- Tuesday, April 29, 2014
- Wednesday, April 30, 2014
- Thursday, May 1, 2014 Friday, May 2, 2014

Back Next

Switch on time-zone support \*

Back Next

### **Times**

Enter any number of time proposals for each day. If you do not enter an actual time span, the proposed date is shown as all-day.

\* You may enter a time frame for your meeting (10:00-3:00) or a specific time (1:00) based on your needs.

\*\*You may also enter a several time options for a given date.

4. Once you have completed these steps, click next.

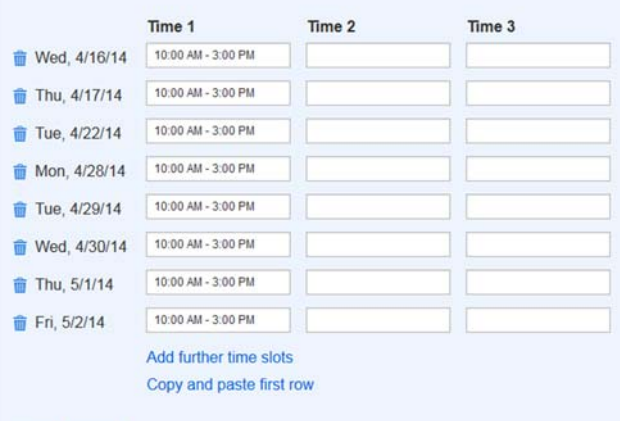

5. Once you click "next" a new page will open, where you can adjust settings. Most of the time, you will want to choose "Basic Poll". However, if you are needing to set up a hidden poll, require participants to choose only one option or limit the number of participants per option, you will want to scroll down the page to select these options.

\*Hidden Polls are useful if you need to keep the responses hidden

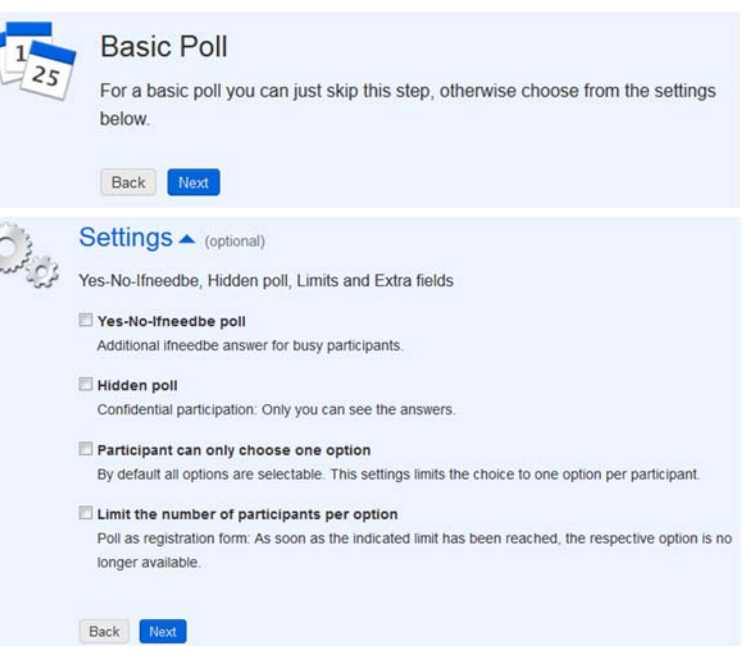

from the respondents. If you leave this selection unchecked, participants are able to view the selections of others.

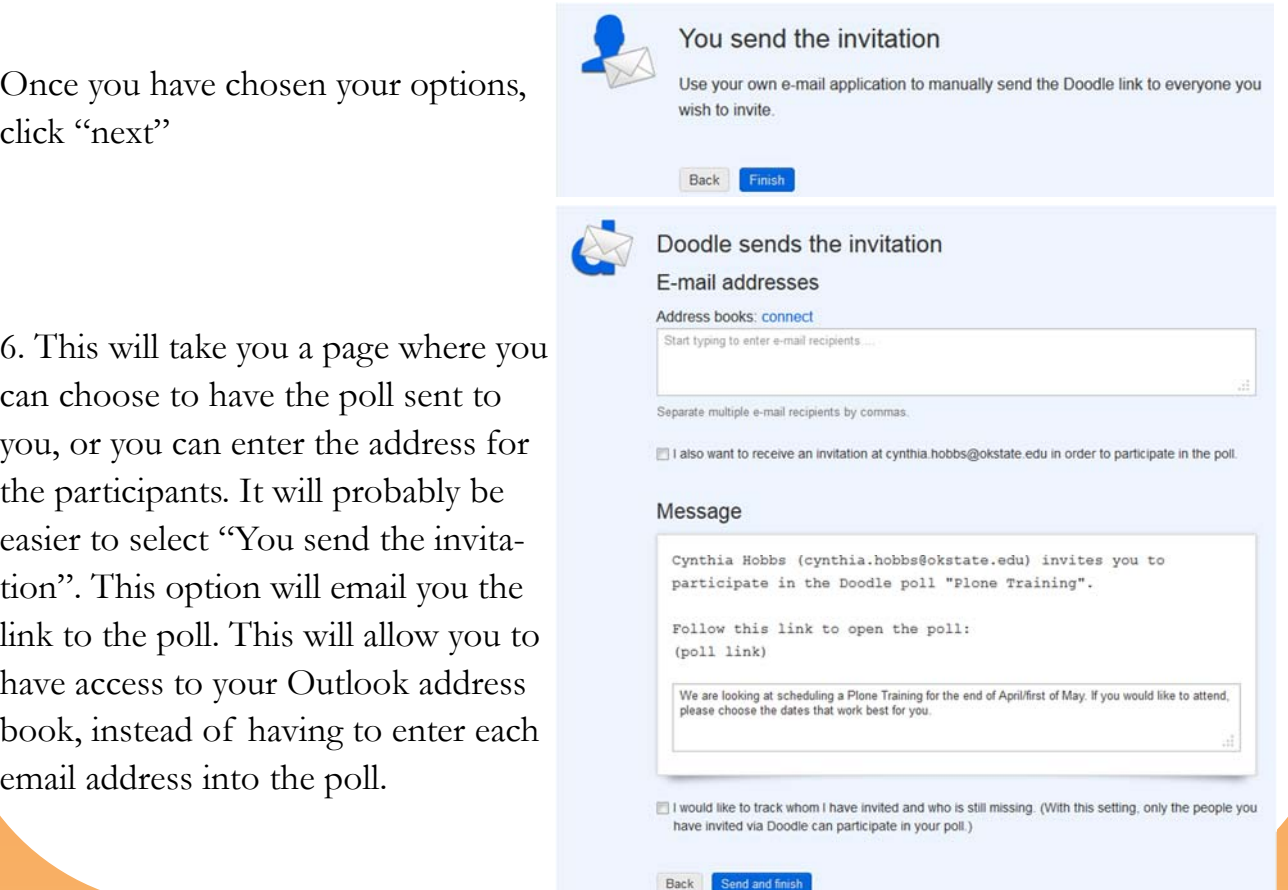

7. Once you click "finish", you will receive several emails. Look for the email that contains the link.

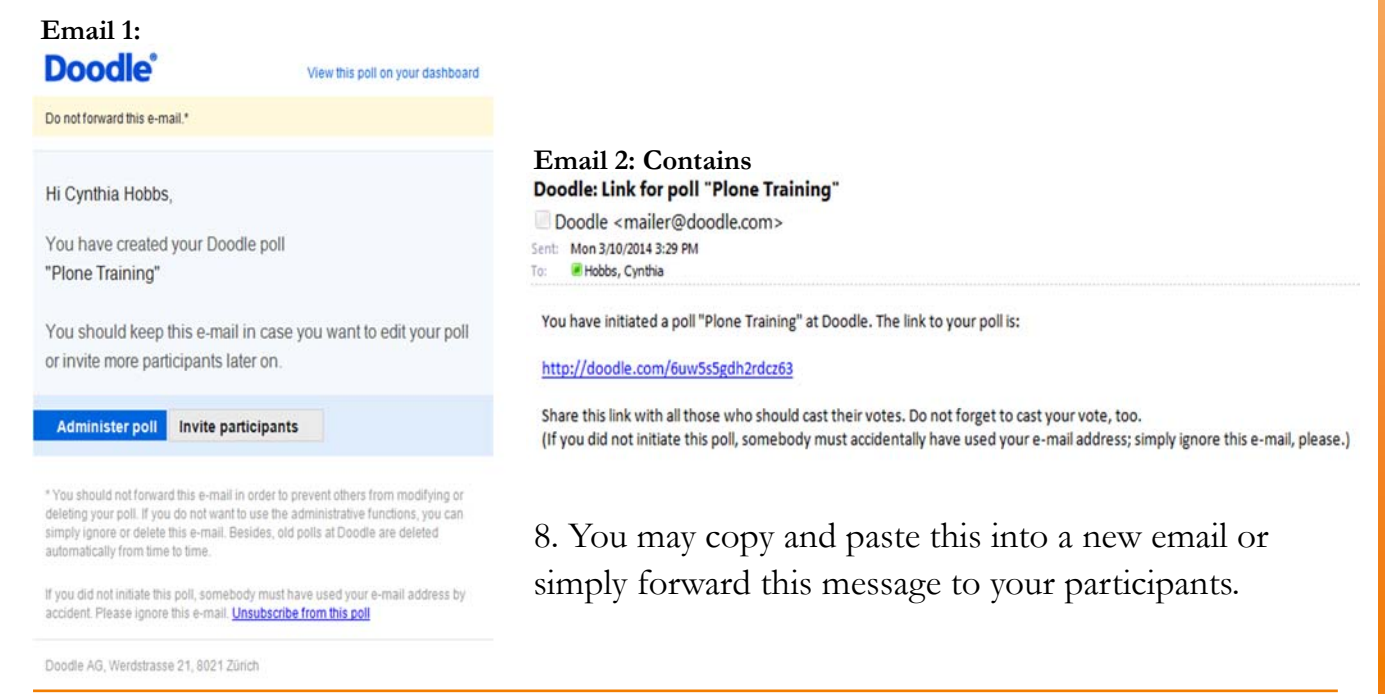

At this point you can begin monitoring the responses using the participation link located at the end of the poll's creating. This is where setting up an account could be useful. (mentioned on the first page)

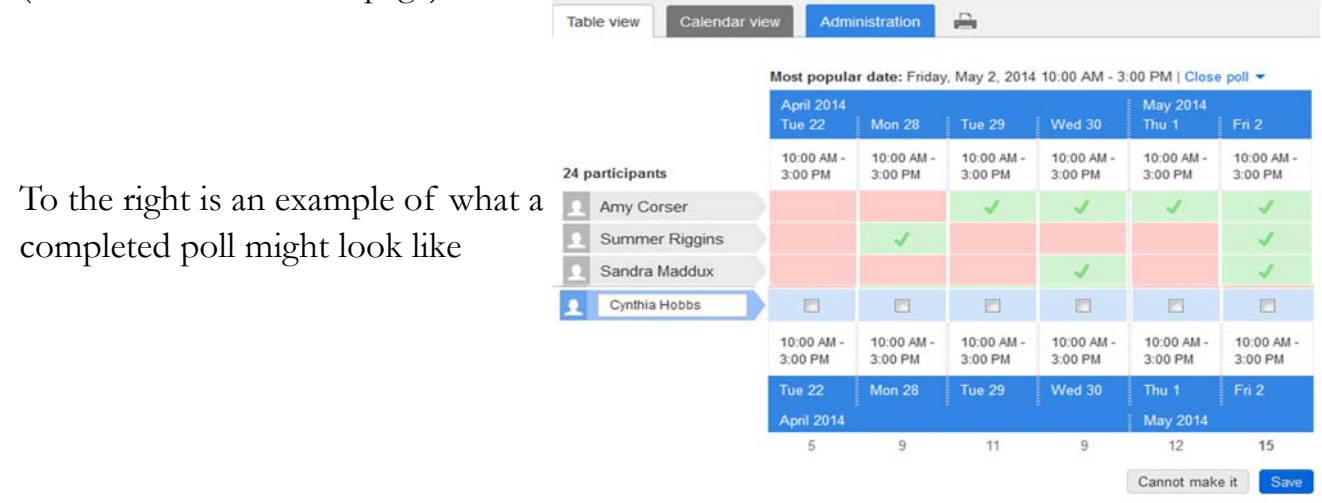

If you have any questions regarding Doodle, please contact your DASNR IT Support Specialist